## Playback from a DVR CCTV: HOW TO

Once logged into the DVR with the correct ID and password the cameras will appear in live view for you.

Insert a USB device to save the footage too. On the DVR menu in the bottom left hand corner, click on start.

On the menu that appears choose 'Search and Save'. Options will appear for time and date – choose the footage that you want to save and the camera you want the recording from.

The time line at the bottom will appear with the date and time which you have selected, also with how many cameras you have selected. For example if you select one camera you will have one row or footage, where as if you have selected 4 cameras you will have 4 rows of the footage.

05<sup>0</sup> You will then have two options 'Backup' and 'Playback'. To backup the recording select 'backup' and then chose the device you want to save to (e.g. a USB drive). A bar will appear showing you how much of the recording has been saved. Once this is completed, your chosen recordings are saved.

You can repeat this process if you want to save different days/times or recordings.

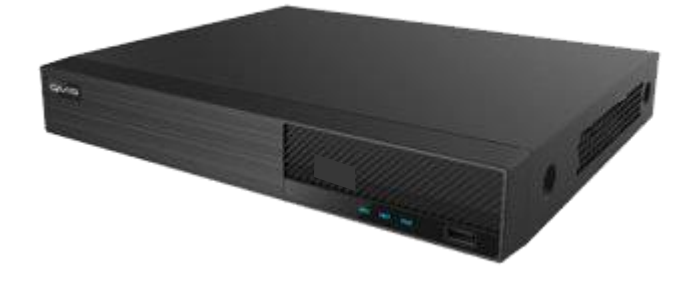

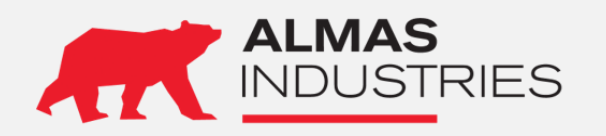

03

02

04

06

**Technical Support** UK: 0333 567 6677 (24/7) Ireland: 1800 336 842 (24/7) Email: [technical@almas-industries.com](mailto:technical@almas-industries.com) (Mon-Fri 8.30-5pm)